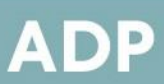

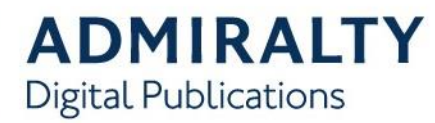

## **Installing ADP**

This guide will take you through the steps required to install ADP on your PC. Before starting, you will need the ADP 17 software disk. This is supplied by your ADMIRALTY Chart Agent:

1. Insert the ADP 17 DVD into you PC. If you have autoplay enabled, the ADP installer window will appear.

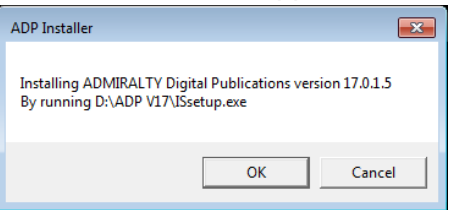

If the installer window does not appear automatically, navigate to the disk and double-click the file named **setup.exe**.

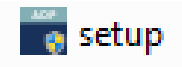

- 2. Click **OK**.  $\alpha$
- 3. The installation welcome page will appear.

Click **Next** to continue.  $Next >$ 

4. The 'Licence Agreement' window will be displayed.

> Read the licence agreement and click **I accept the terms of the agreement** if you are happy to proceed.

- I accept the terms in the license agreement ightharpoonup I do not accept the terms in the license agreement
- 5. Click **Next**.

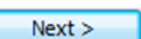

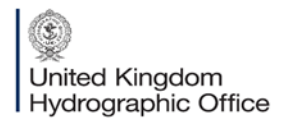

Admiralty Way, Taunton, Somerset TAI 2DN, United Kingdom Telephone +44 (0)1823 484444 customerservices@ukho.gov.uk gov.uk/ukho

6. The application is now ready to be installed.

> Click **Install** to continue. Install

7. When the installer has finished, a window stating that ADP has been successfully installed will be displayed.

The InstallShield Wizard has successfully installed ADMIRALTY Digital Publications. Click Finish to exit the wizard.

Click **Finish** to exit the installation wizard.

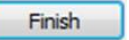

- 8. The following ADP application icons will be added to your desktop:
	- ADLL, ADRS1, 3, 4, 5, ADRS2, ADRS6 and ATT products
	- Licence Key Wizard
	- Data Updating Wizard

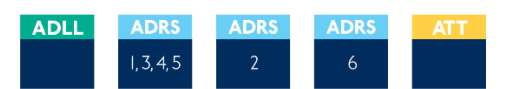

**Note: Some systems will require you to restart your PC to complete the installation.**

**Your ADP application has now been installed and is ready to be activated.**

> Find out more about our market-leading **ADMIRALTY Maritime Products & Services:** admiralty.co.uk in You Tube f

> > 1